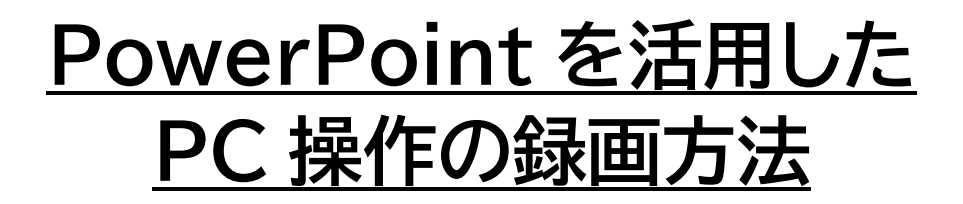

1 『PowerPoint』を立ち上げ、『挿入』タブを選択する。

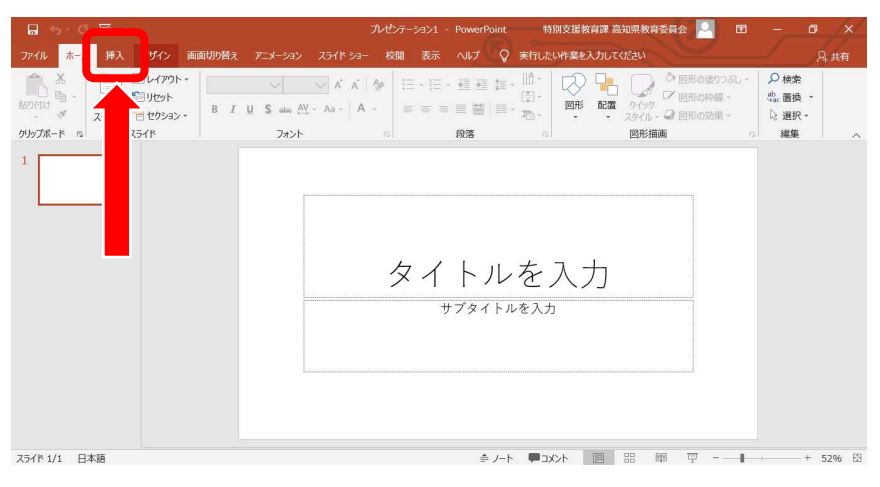

2 表示されたコマンド右端にある『画面録画』を右クリックする。

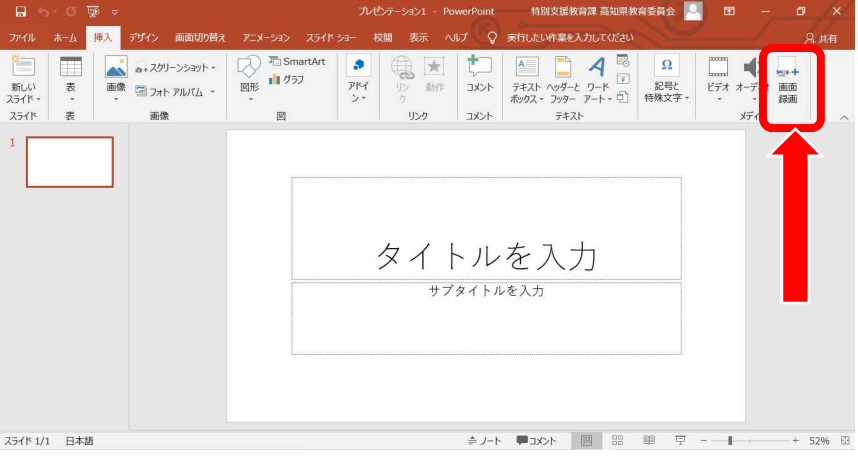

3 画面上部に現れた操作パネルから『領域の選択』を左クリックする。

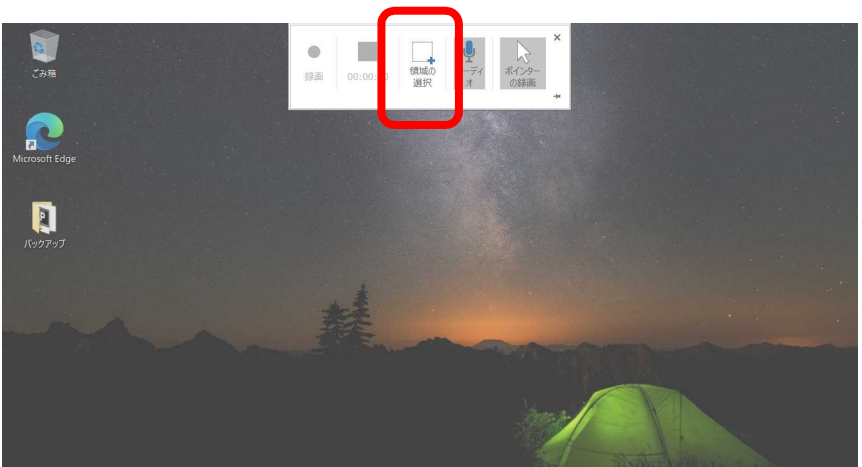

4 録画したい範囲をドラッグし、選択する。

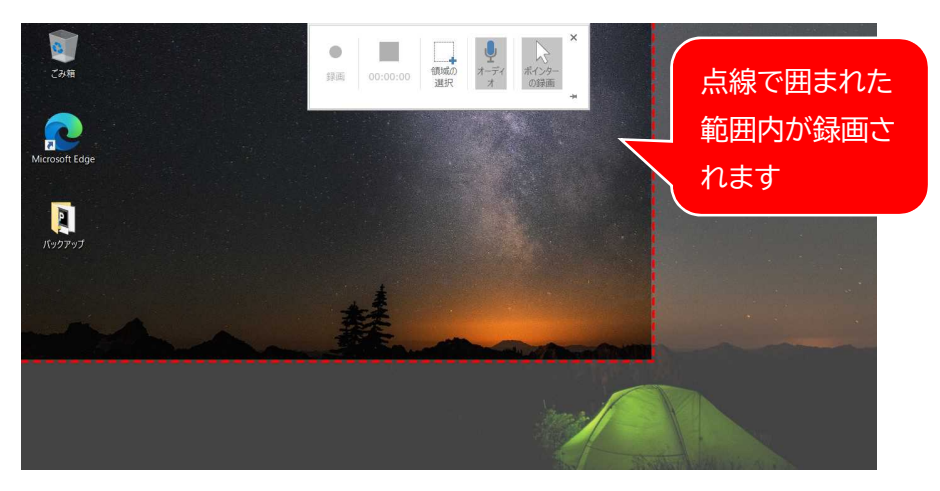

5 録画ボタンが赤色に変化していることを確認し、右クリックする。

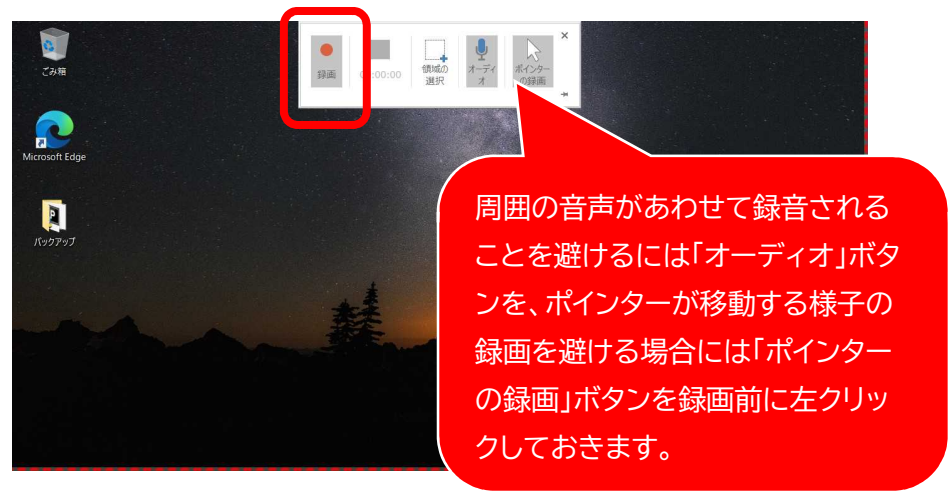

6 録画に向けたカウントダウンが始まり、カウントダウン終了後、指定した範囲 の録画が始まる。

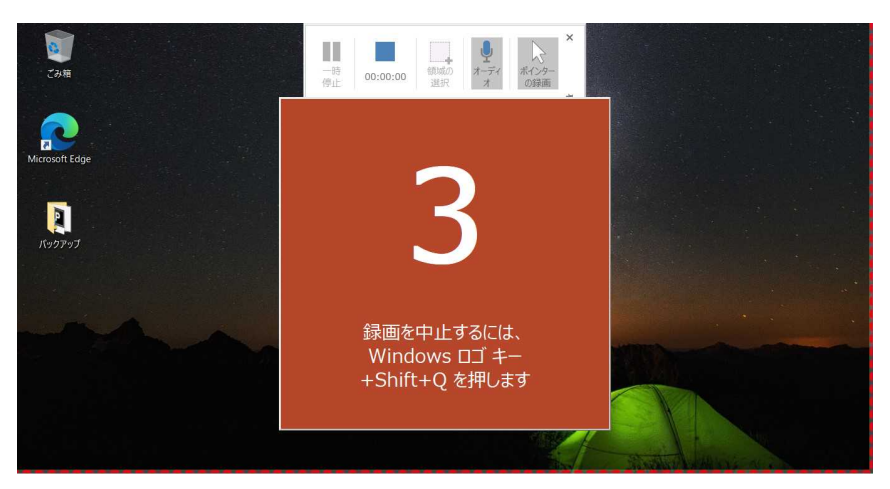

7 録画を終了するには"『Window ロゴキー』+『Shift』+『Q』"の3つのキー を同時にを押すか、ポインターを画面中央上部に移動すると現れる操作パ ネルから停止ボタン(■)を押す。

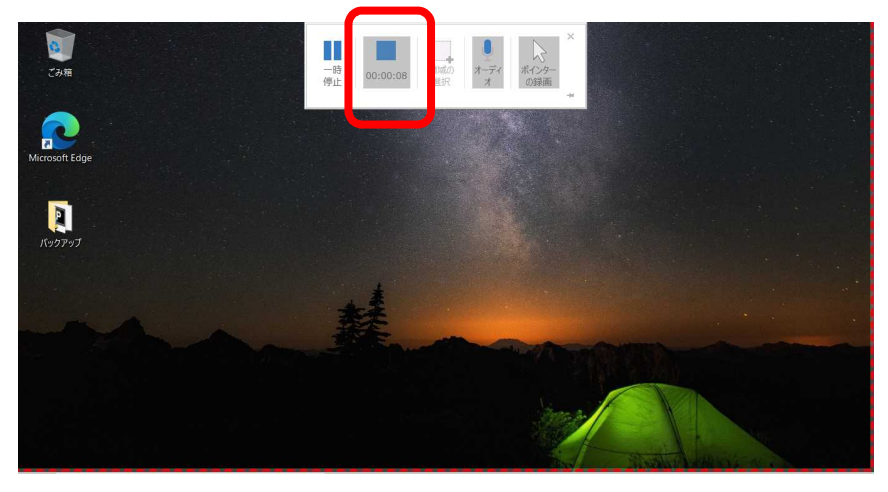

8 録画された動画が、スライドに貼り付けられた状態で現れる。

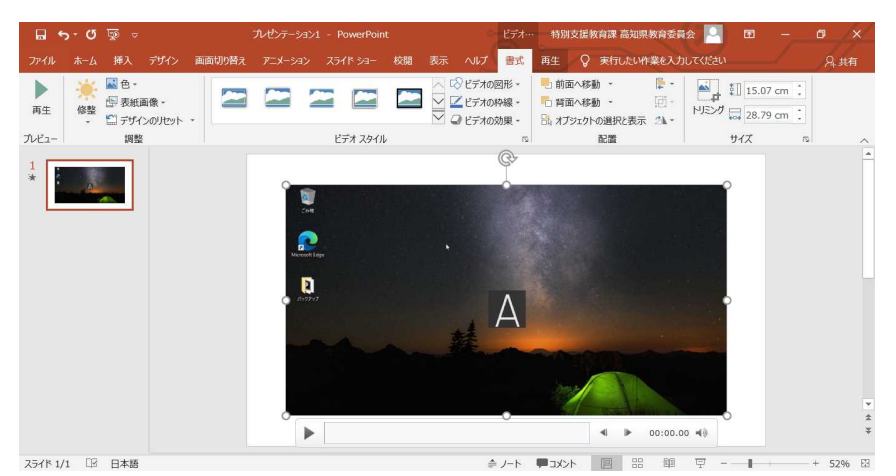

スライド資料内の動画として活用するだけでなく、貼り付 けた動画をスライドいっぱいに拡大し、動画に変換して保 存することで、動画ファイルとして活用することができる ようになります。

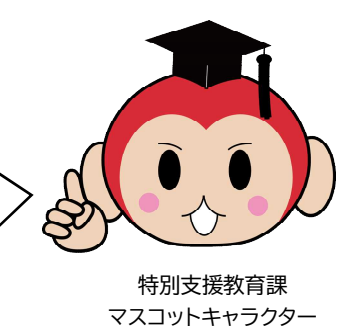

「ユニバーさる」